## How to find your BitLocker Recovery Key

< YfYfigk \Unlu Xc ]Zmai [Yhdfca dlnYXlu YbhYf mai f 6]hcWYf fYWj Yfm\_Ymk \Yb starting up your device" Research the BitLocker recovery key beforehand and store it in a safe place, such as by writing it down in a paper-based or another medium.

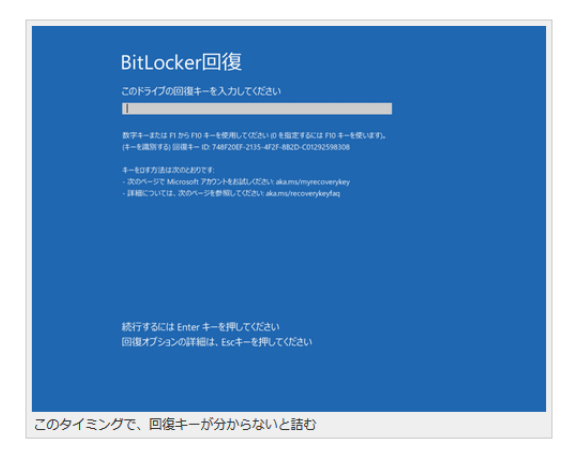

To check if your PC's drive is encrypted, open your PC in Windows Explorer, and if you see a key icon on Local Disk C:, BitLocker encryption is enabled.

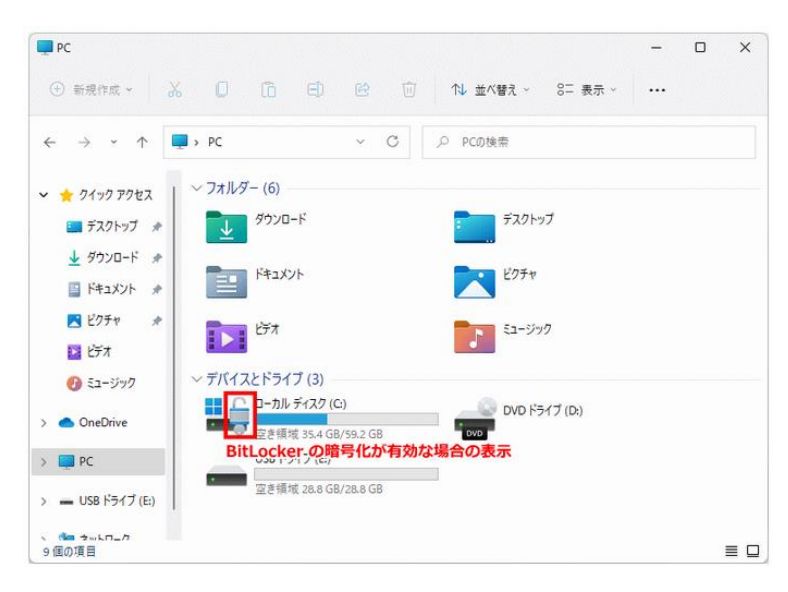

If the drive on your PC is encrypted, you will not be able to read the data unless you decrypt it with the Bitlocker recovery key.

The Bitlocker recovery key can be found in different ways depending on your Windows sign-in account.

- If you are signed in to your PC with a local account, it is stored on your PC.
- If you are signed in to your PC with your personal Microsoft account, it is stored on the Microsoft "Bitlocker Recovery Key" site.
- If you are signed in to your PC with your Saga University account, it is stored in "Devices" under "My Account" in the Microsoft 365 portal.

## How to find out your Bitlocker recovery key in your local account

 Right-click the Start button and click "Terminal (Administrator)" for Windows 11. Run the command to verify the Bitlocker recovery key at the command prompt.

manage-bde.exe -protectors -get Drive name:

If the encrypted drive is the C drive, Type the command "manage-bde.exe -protectors -get c:".

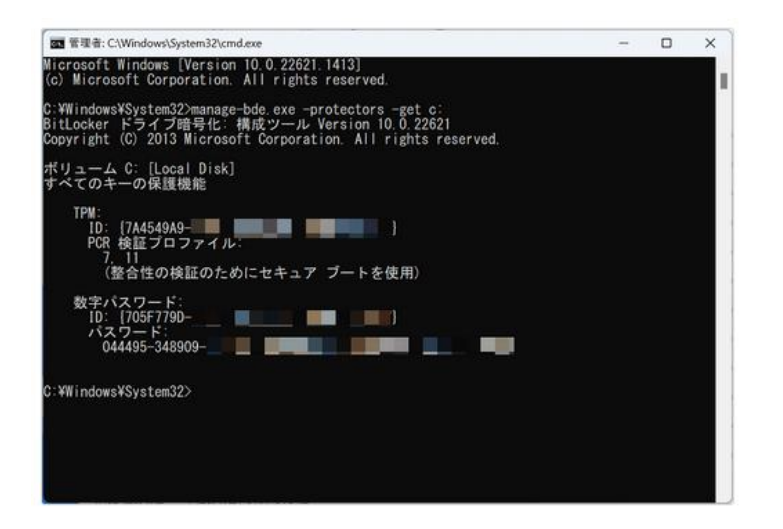

The 48-digit number under the password is the BitLocker recovery key, so write it down in a memo or save the BitLocker recovery key in another way.

## < ck hc ZjbXci hingi f 6]hc WYff Y Mij Yfni Yn jibingi fd YfgebUA JWkcgc ZhUW wi bh

Go to the Microsoft "Bitlocker Recovery Key" site.

http://go.microsoft.com/fwlink/?LinkId=237614

When you sign in with your personal Microsoft account, the Bitlocker Recovery Key screen appears. Keep that recovery key (a 48 digit number), for example, by writing it down on a note.

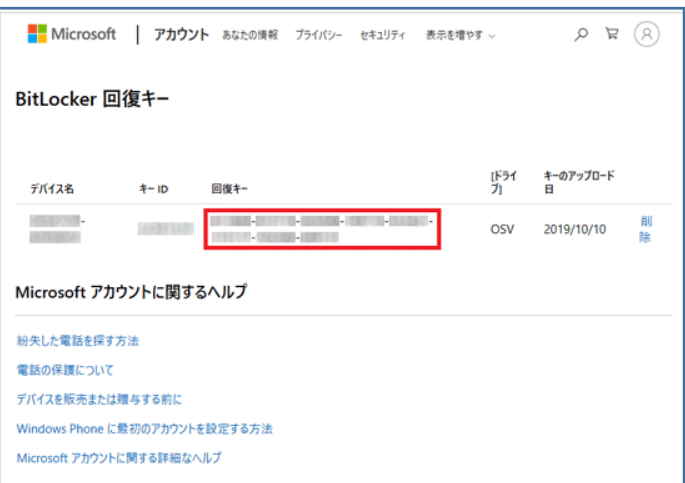

## How to find out your Bitlocker recovery key on your Saga University account

Sign in to the Microsoft 365 portal and click "View Account" under "Account Manager" in the upper right corner of the screen.

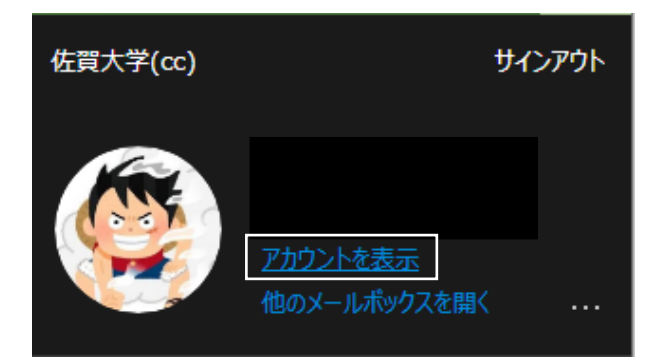

Click "Manage Devices" under "Devices" on the My Account screen.

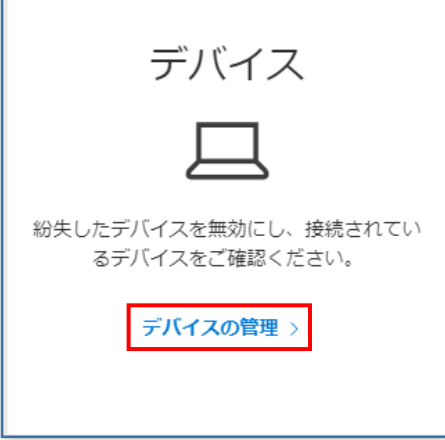

Select a device from the list of devices and click "∨".

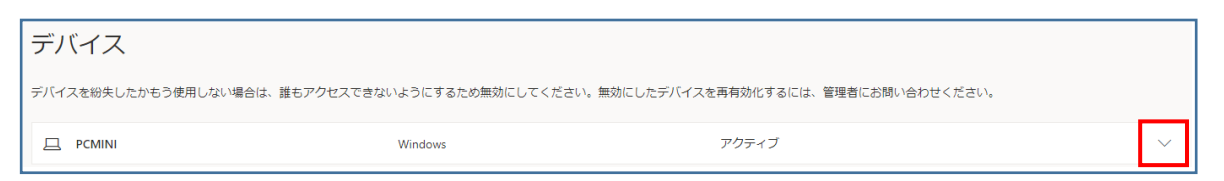

The 48-digit number under the password is the BitLocker recovery key, so write it down in a memo or save it in another way.

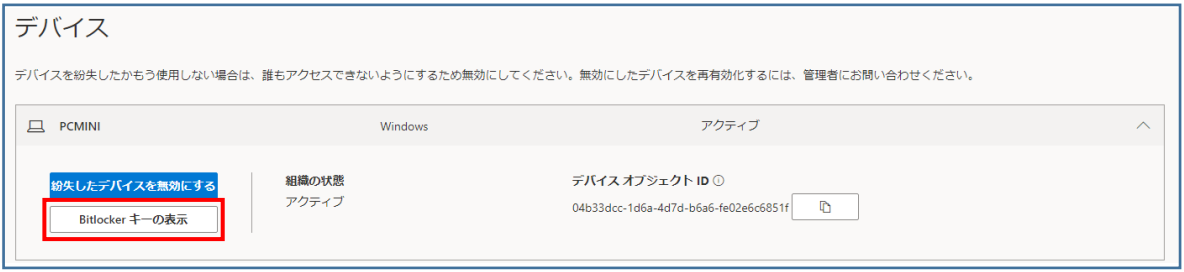